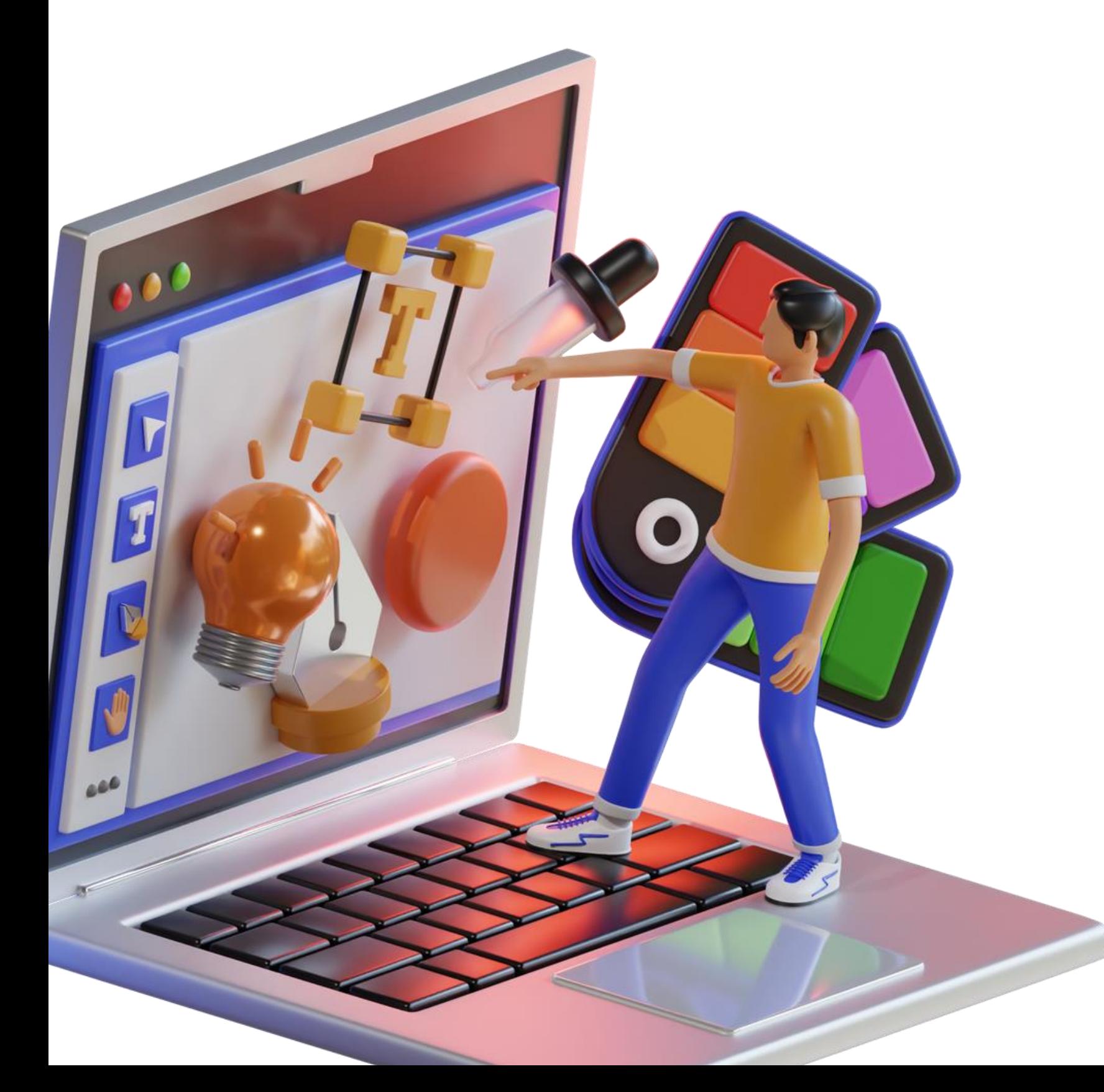

## TUTORIAL INSTAL Safe Exam Browser (SEB)

- 1. Silakan klik tautan berikut untuk mengunduh Safe Exam Browser (SEB). [link : h](https://rekrutmenbi.id/SEBOnlineTestBI_v2.seb??l=3388A9E5A3238877B402A2608612364502A1DFF981B5845F397C29741DF0906D)[ttps://safeexambrowser.org/download\\_en.htm](https://safeexambrowser.org/download_en.html)[l](https://rekrutmenbi.id/SEBOnlineTestBI_v2.seb??l=3388A9E5A3238877B402A2608612364502A1DFF981B5845F397C29741DF0906D)
- 2. Silakan unduh Safe Exam Browser (SEB) sesuai dengan perangkat yang akan Saudara/i gunakan.

### Untuk Windows

**Windows** 

Safe Exam Browser 3.7.0 for Windows

### Safe Exam Browser 3.7.0 for Windows 10 and 11

SHA1: 60a14a553d230fb15caa7165111479d1e4a61f95

Download from GitHub project site.

This feature update introduces the optional screen proctoring functionality, resolves an issue with the isolated clipboard and adds various new configuration options as well as important bug fixes and improvements. Below a list of the most prominent new features and changes:

- Implemented optional screen proctoring functionality including metadata collection and network redundancy.
- Implemented cross-window sharing of clipboard content for isolated clipboard policy.
- Added new configuration keys to allow down- and uploads separately and disabled down- and uploads by default.
- Introduced new configuration key to control verification of cursor configuration.
- Added Indonesian translation
- Updated browser engine to version 121.3.130 (Chromium version 121.0.6167.184).

See release notes for all changes and read the manual for more information.

### **Untuk MacOS**

### macOS

### Safe Exam Browser 3.3.2 for macOS

Current version of Safe Exam Browser for macOS 14, 13, 12, 11, 10.15, 10.14, 10.13 Build 1456D. SHA1: 51d64980c5e5df6123ec094bb76130de0d6b5b38

Download from GitHub project site.

SEB 3.3 improves accessibility and security and allows to export SEB settings as fully contained configuration links or QR codes. Optionally it supports full SEB Server integration with Moodle. SEB 3.3.2 fixes issues regarding file download, the Settings (formerly known as Preferences) window and allows exporting uncompressed configuration files (for example for directly importing it into Moodle). Also contains several security fixes: Please update soon!

When using the optional SEB Server, the App Signature Key functionality allows automated application integrity checks similar to the manual use of the Browser Exam Key. Additionally, the new server-driven Browser Exam Key can be used for improved SEB Server integration with LMS/assessment systems like Moodle.

- 3. Selanjutnya Saudara/i akan masuk ke tampilan seperti di bawah ini, mohon tunggu sekitar 5 detik maka Safe Exam Browser (SEB) akan terdownload secara otomatis.
- 4. Jika sudah berhasil terdownload, maka status download akan berubah seperti dalam kotak.

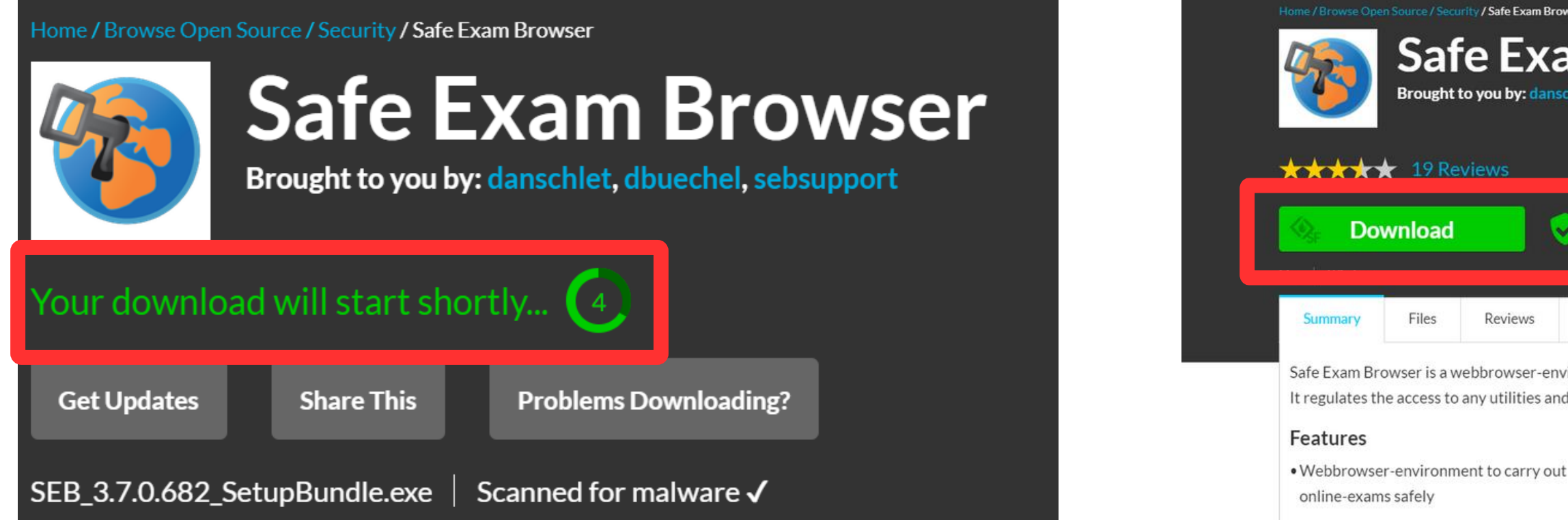

### Sebelum download Setelah download

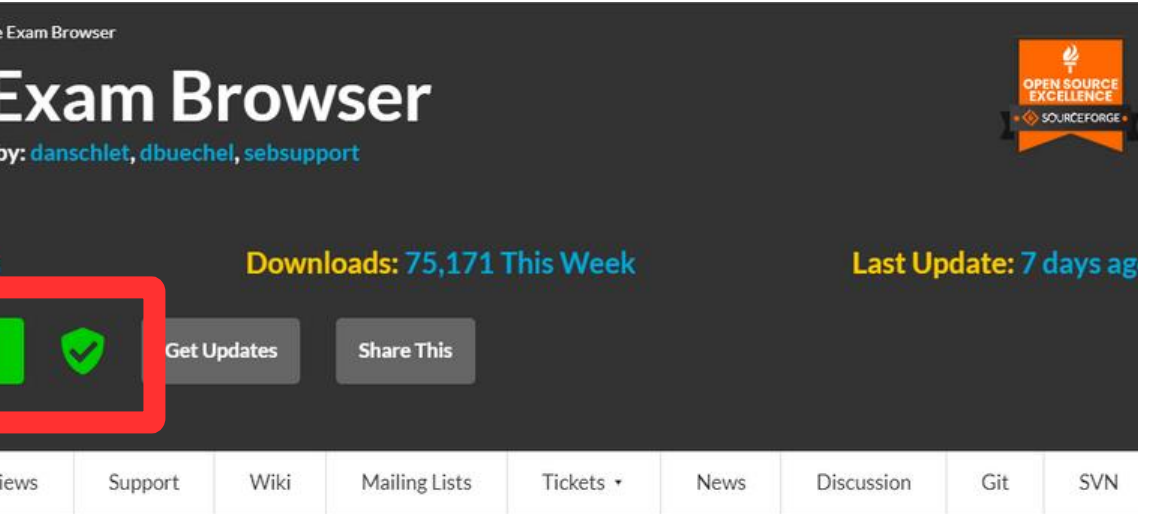

Safe Exam Browser is a webbrowser-environment to carry out online-exams safely. The software changes any computer into a secure workstation. It regulates the access to any utilities and prevents students from using unauthorised resources.

- 
- Compatible with basically all web-based exam systems, additional integration with learning management systems Moodle II IAS
- SEB 2.x can be started or reconfigured for each exam just by clicking a special link in some regular web browser or in an e-mail

Tampilan pada Windows Tampilan pada MacOS

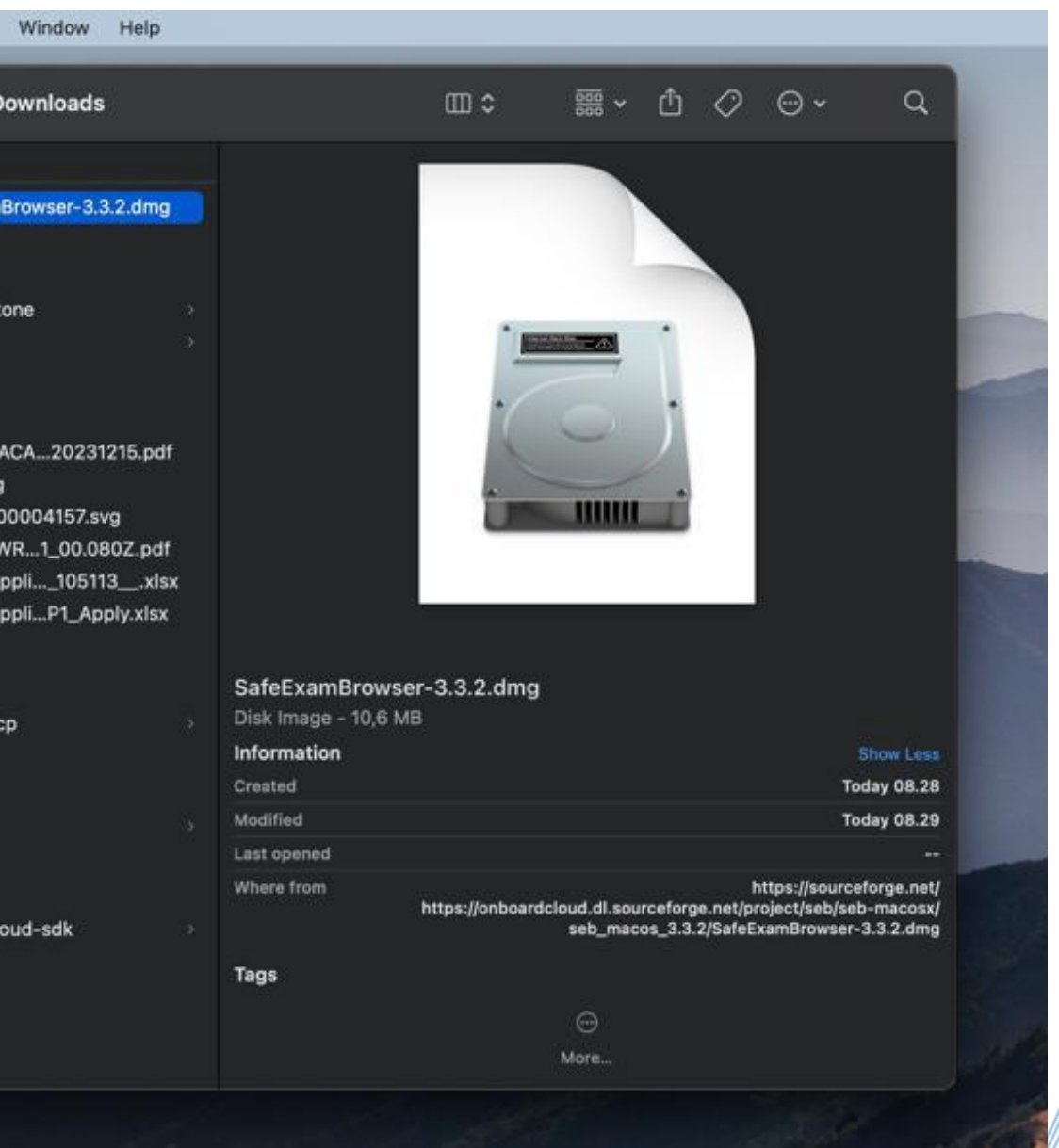

5. Selanjutnya Saudara/i dapat melakukan pengecekan ke folder download. Jika sudah muncul gambar seperti di bawah ini, maka klik 2x untuk melanjutkan proses instalasi Safe Exam Browser (SEB).

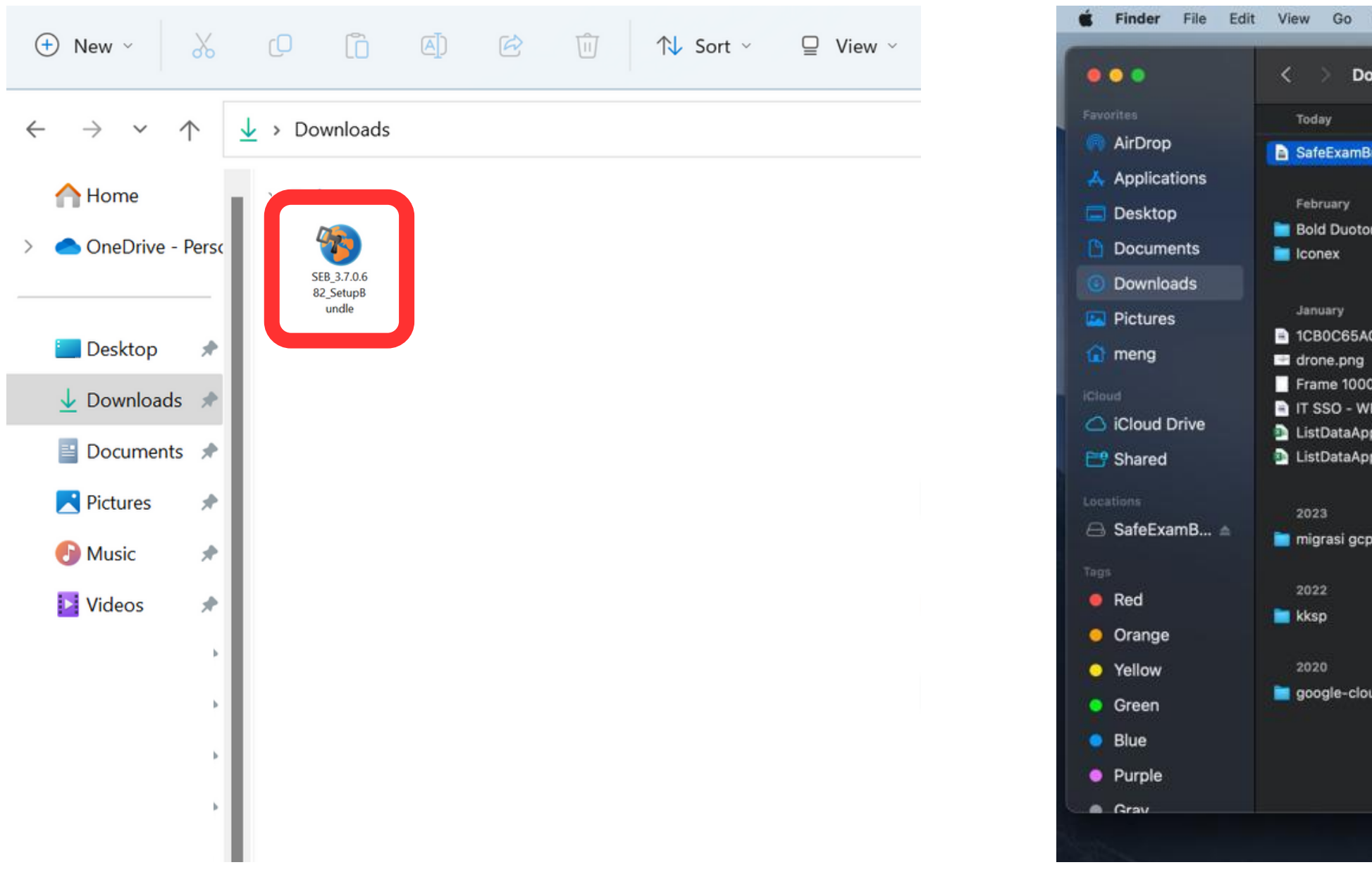

### 6. Apabila proses instalasi Safe Exam Browser (SEB) berhasil maka akan muncul tampilan berikut :

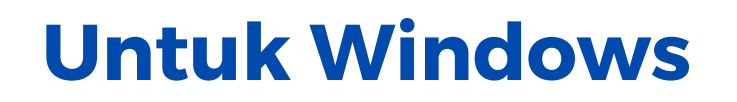

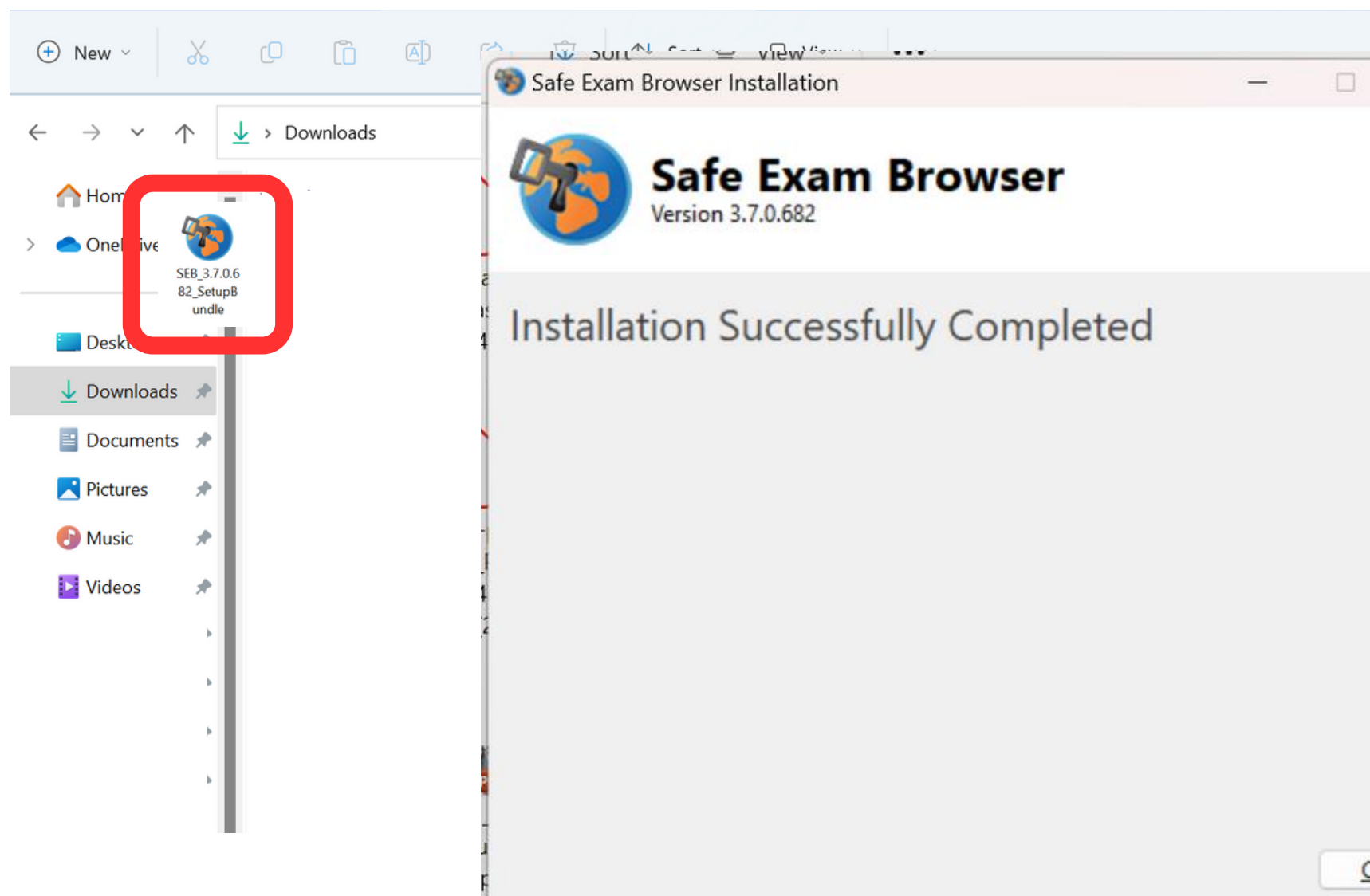

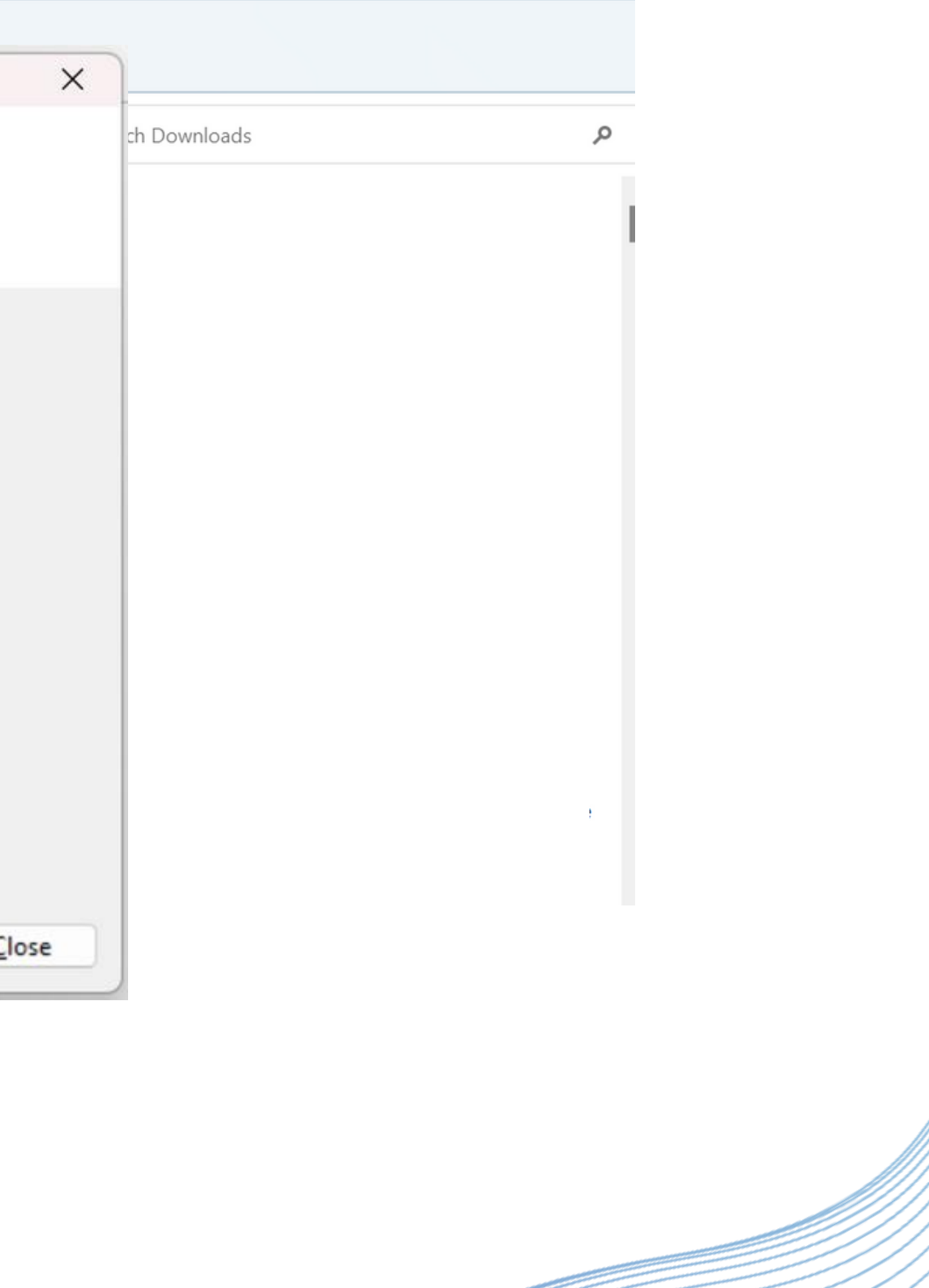

Jika pada perangkat Saudara/i terdapat tampilan seperti dibawah ini maka Saudara/i dapat melakukan *drag* & *drop icon* Safe Exam Browser (SEB) ke folder application dan proses instalasi SEB telah berhasil dilakukan.

Catatan : untuk lebih jelas Saudara/i dapat melihat tutorial *download* dan penggunaan Safe Exam Browser (SEB) pada tautan link berikut (https://bit.ly/videotutorialseb)

### Untuk MacOS

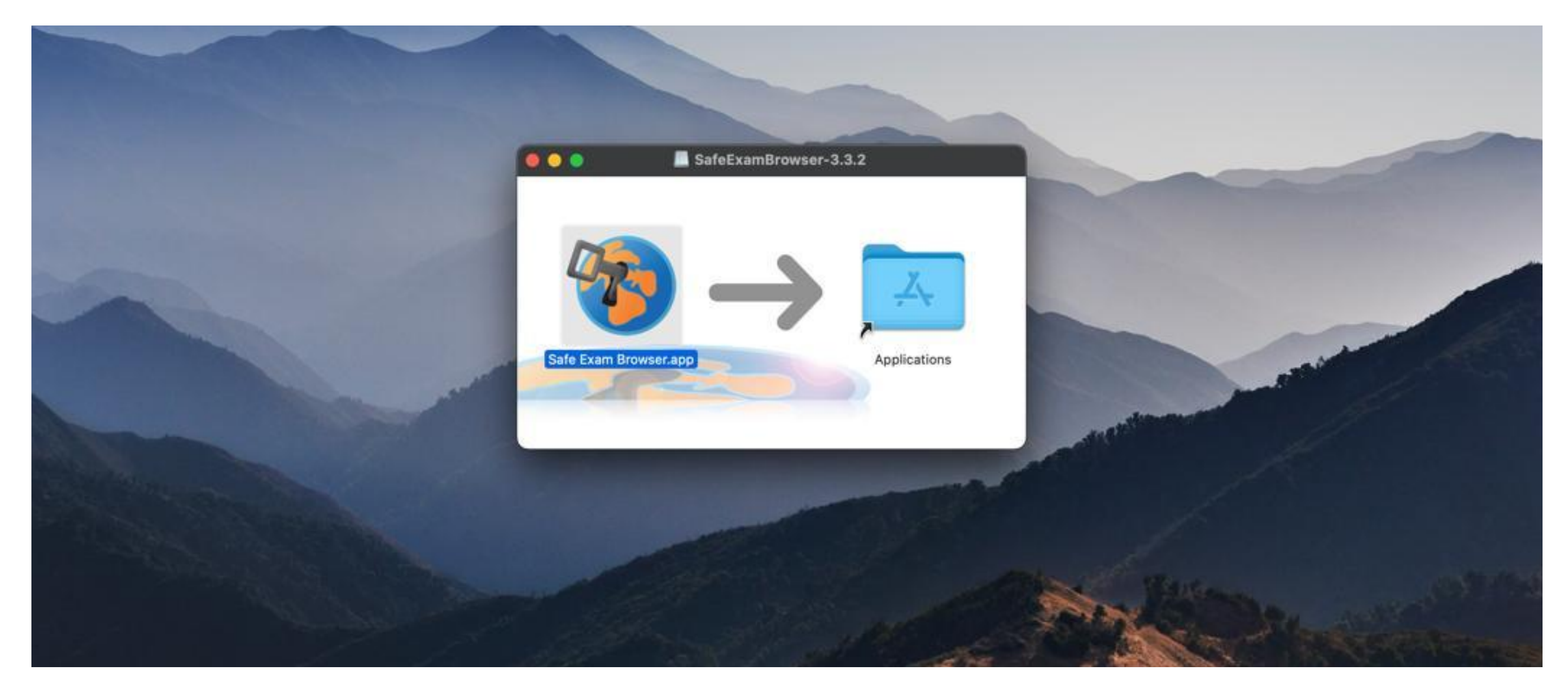

# **Bal-hal yang** harus Saudara/i perhatikan

1. Safe Exam Browser (SEB) tidak dapat digunakan jika di perangkat Saudara/i terdapat aplikasi Chrome Remote Desktop. Untuk itu, aplikasi Chrome Remote Desktop harus dihapus (uninstall) terlebih dahulu.

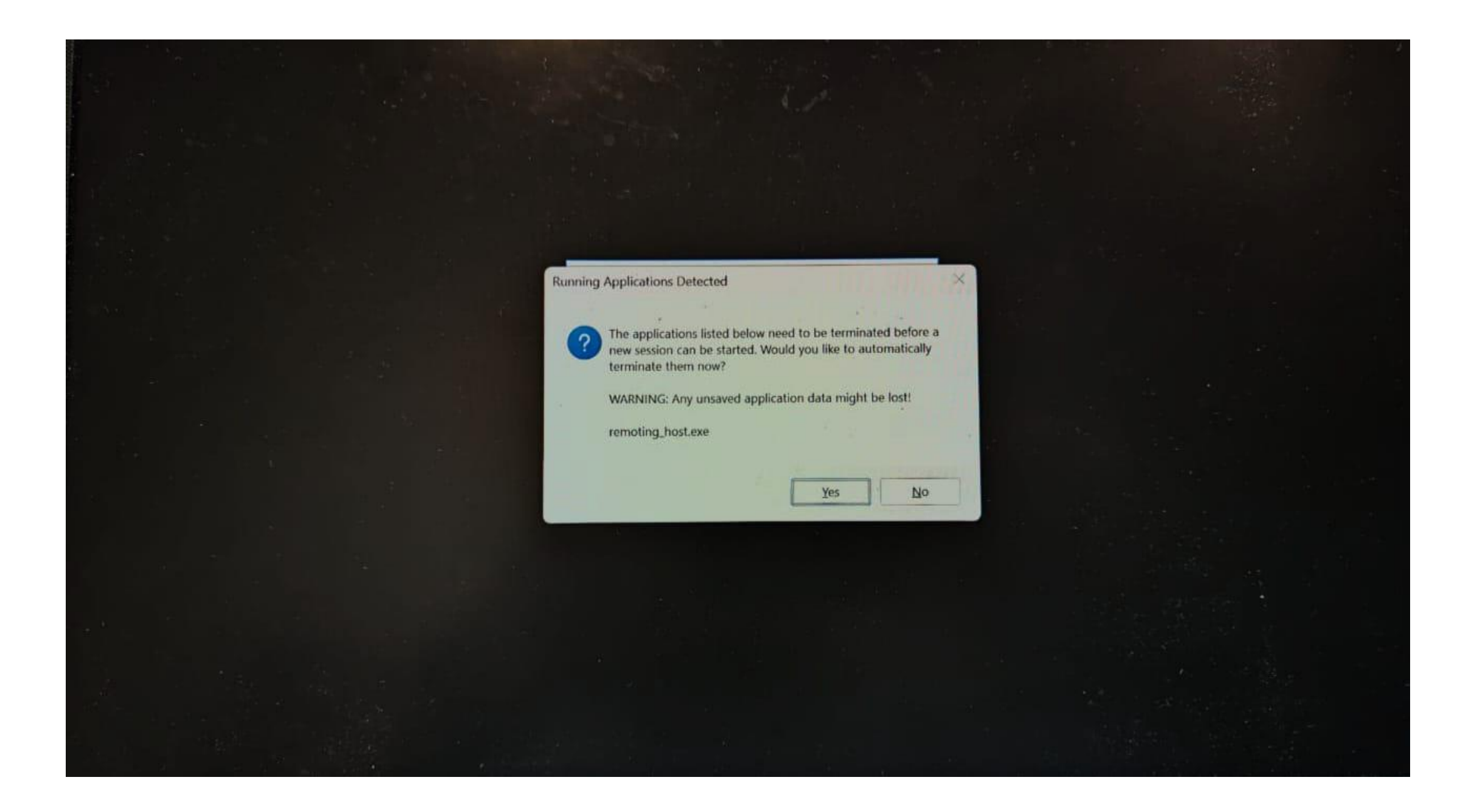

### \*\* Cara uninstal Chrome Remote Desktop akan dijelaskan di halaman setelah ini

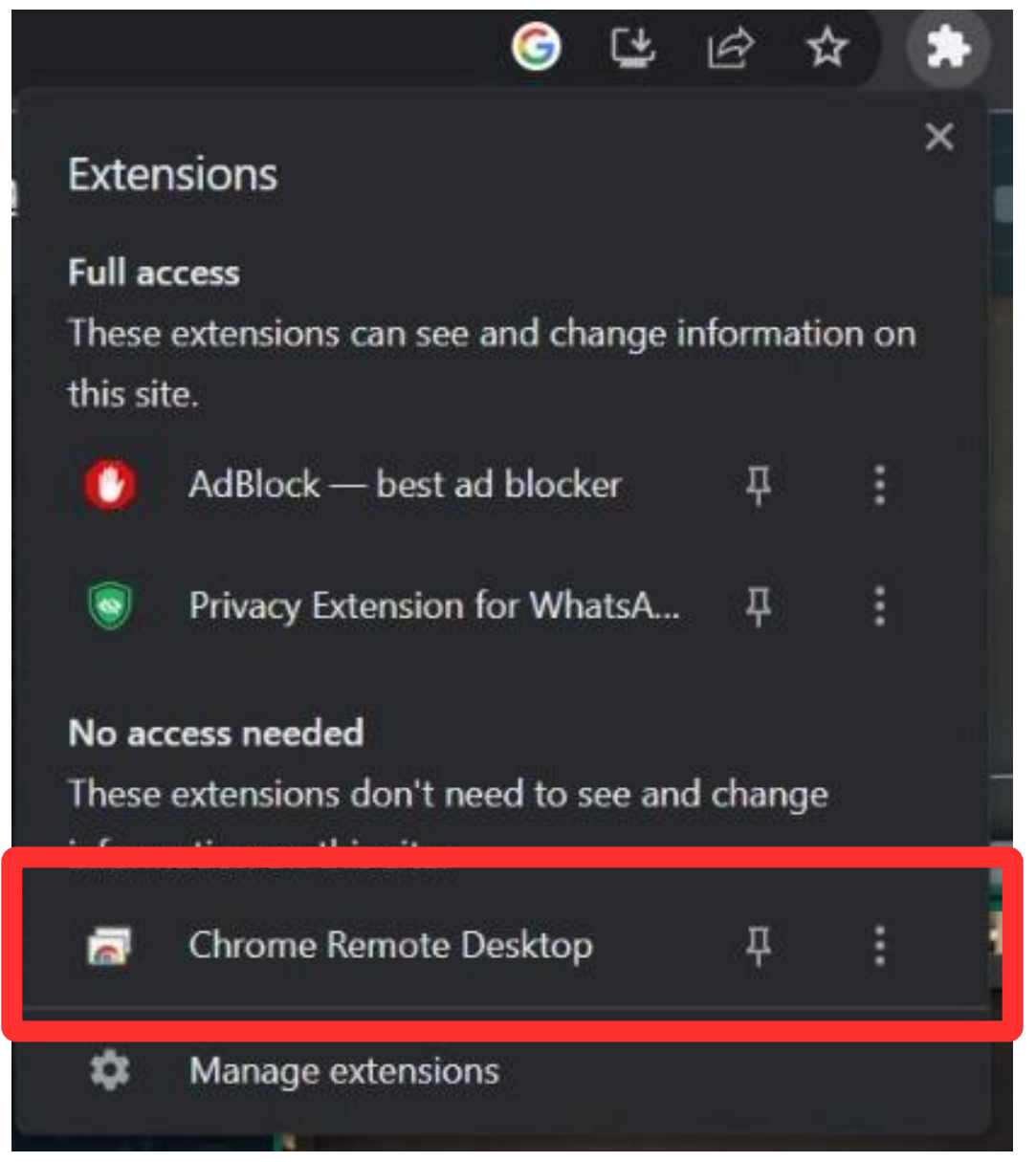

### \*\* CARA MENGHILANGKAN CHROME REMOTE DESKTOP

### A. Silakan lakukan pencarian Control Panel.

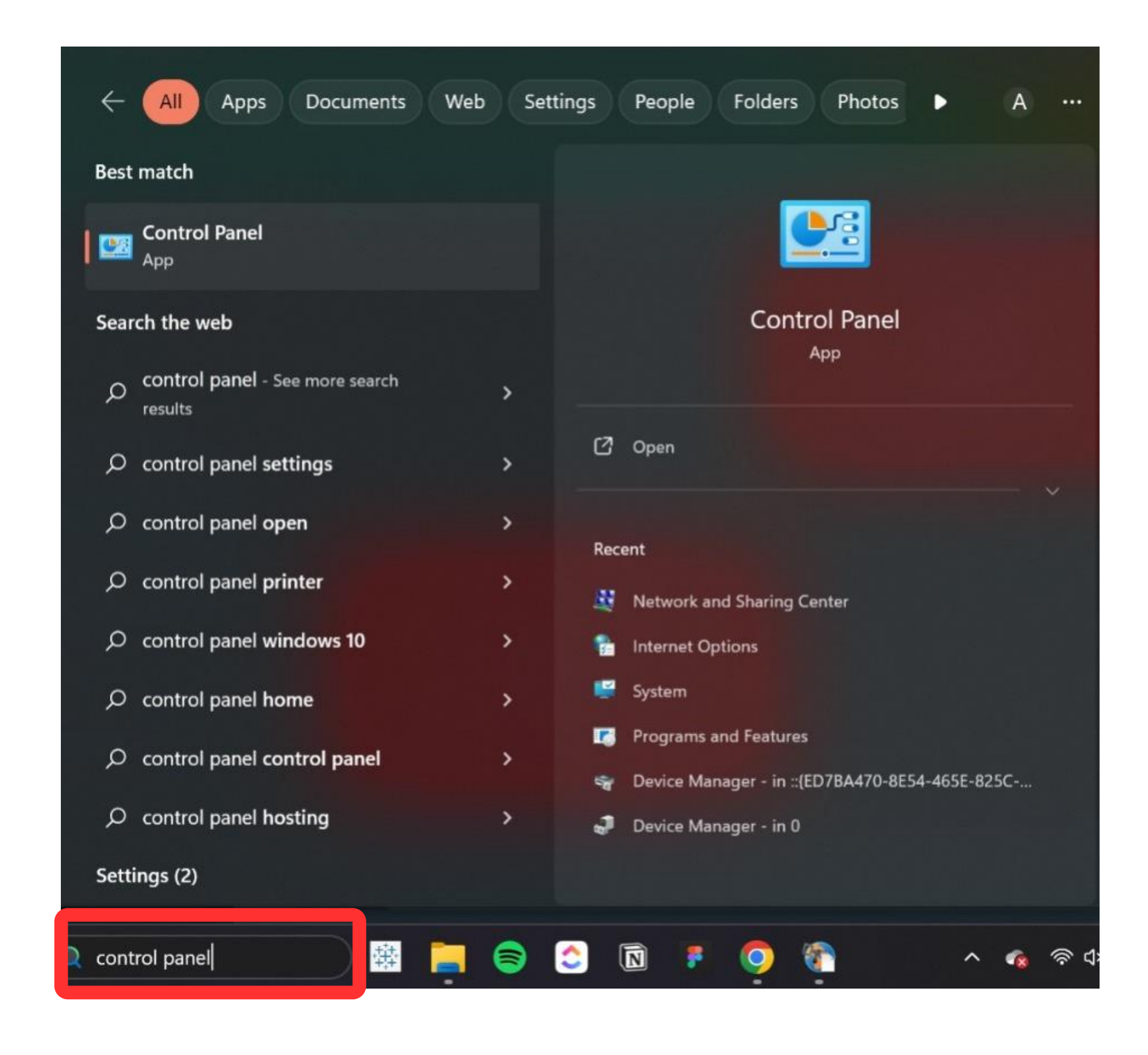

### B. Kemudian silakan pilih "Programs" lalu uninstall.

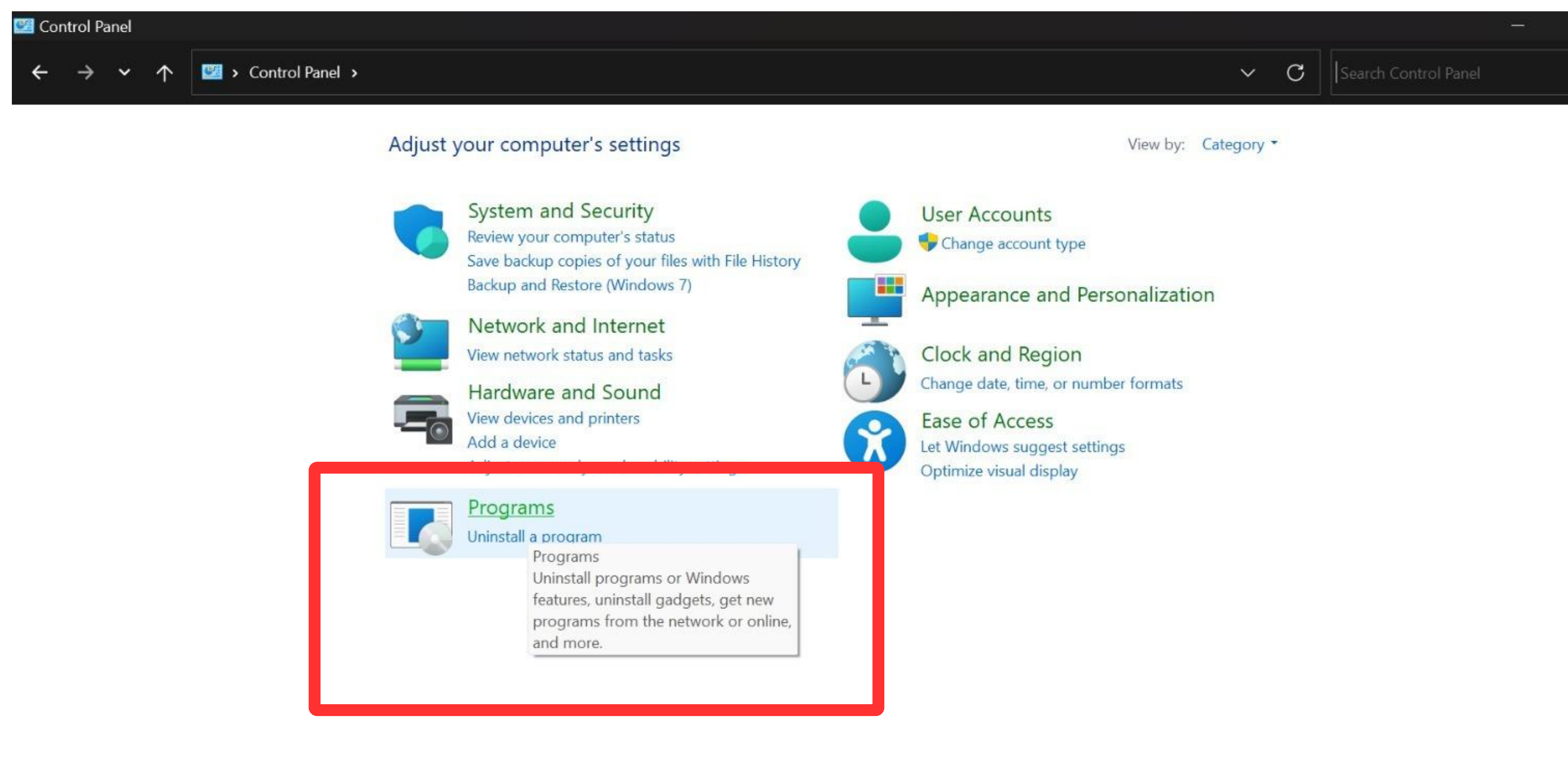

### C. Cari aplikasi Chrome Remote Dekstop, untuk menghilangkan aplikasi tersebut maka Saudara/i silakan Uninstall atau klik kanan kemudian pilih Uninstall.

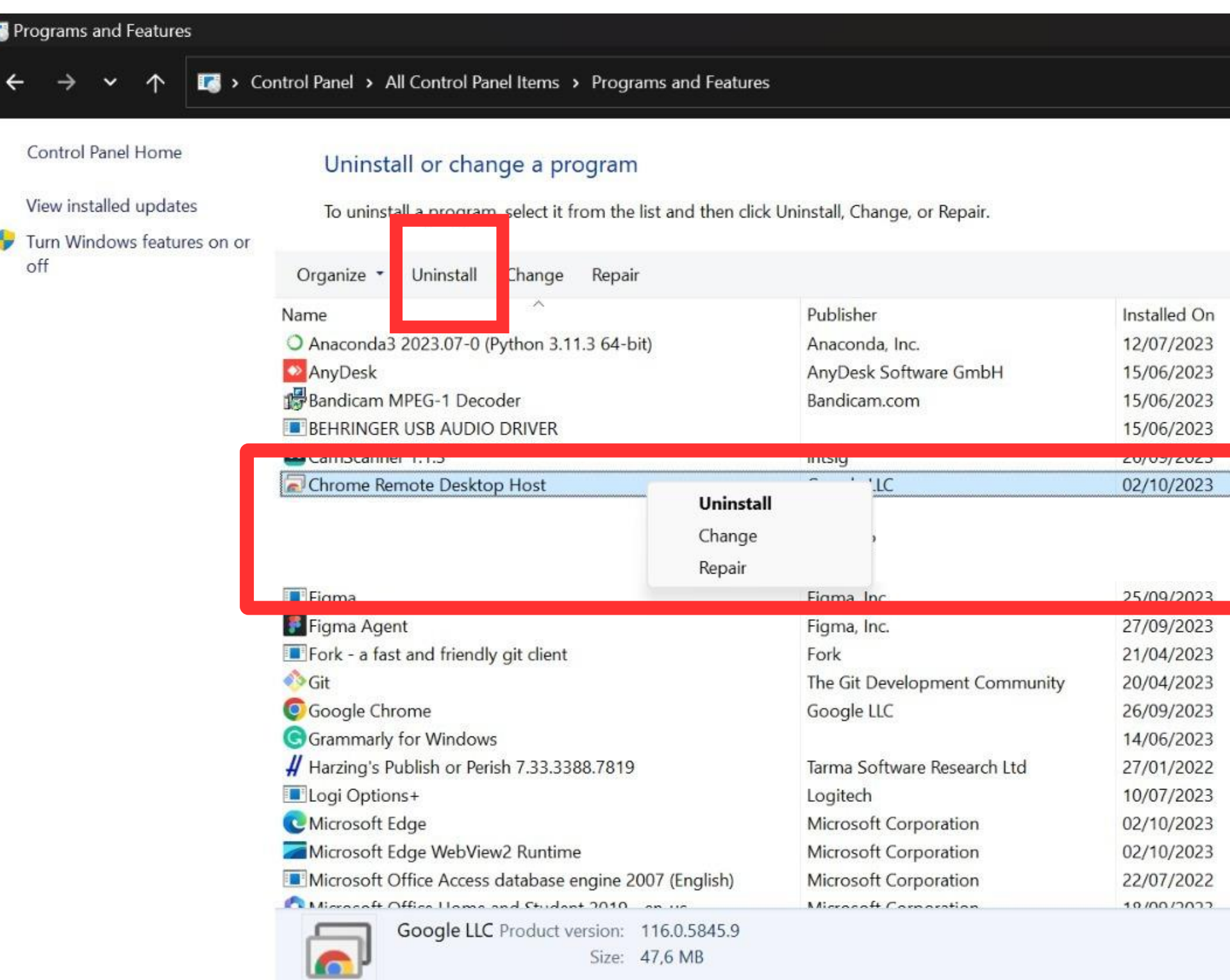

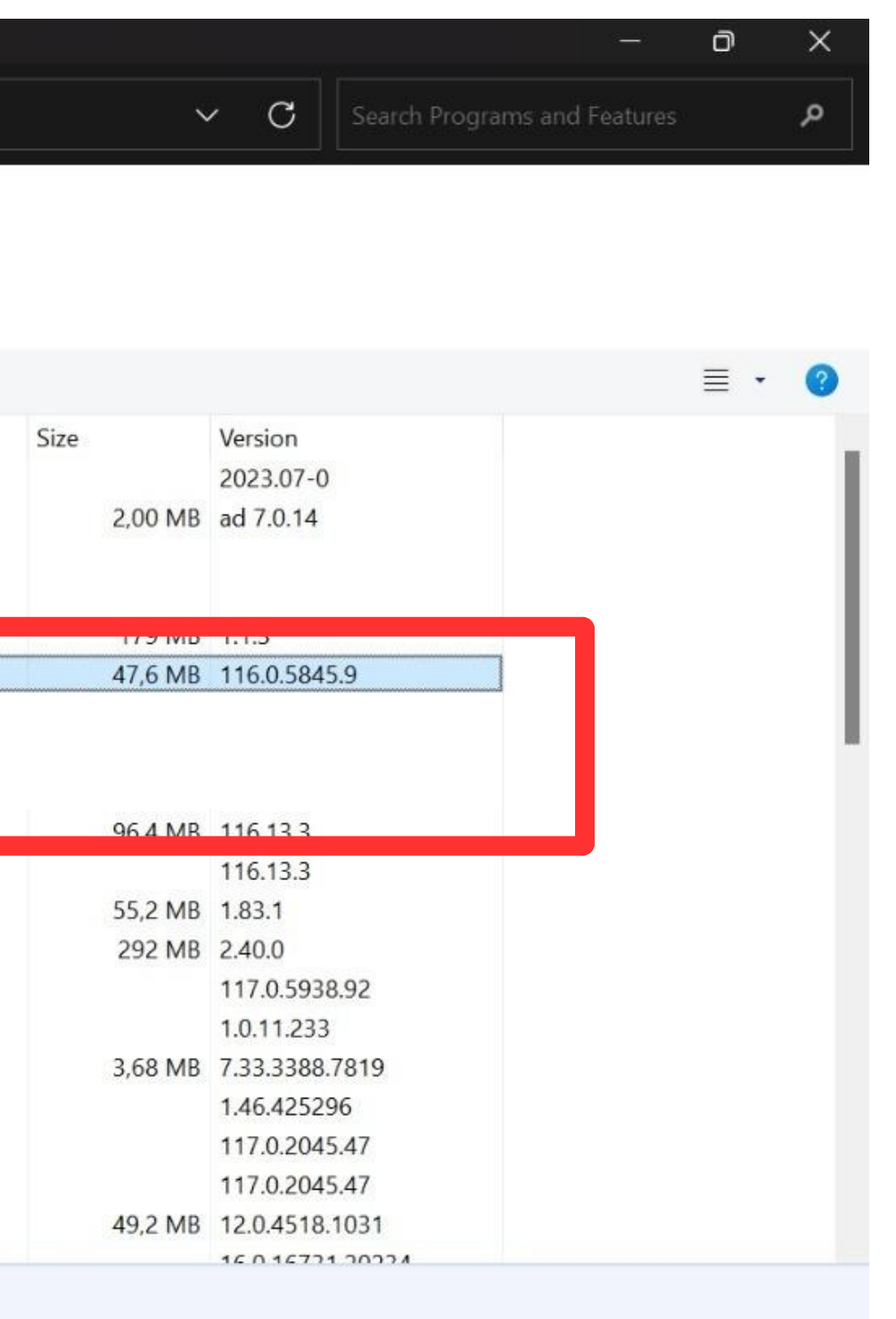

### D. Silakan lanjutkan dengan memilih Yes untuk menghilangkan aplikasi Chrome Remote dekstop.

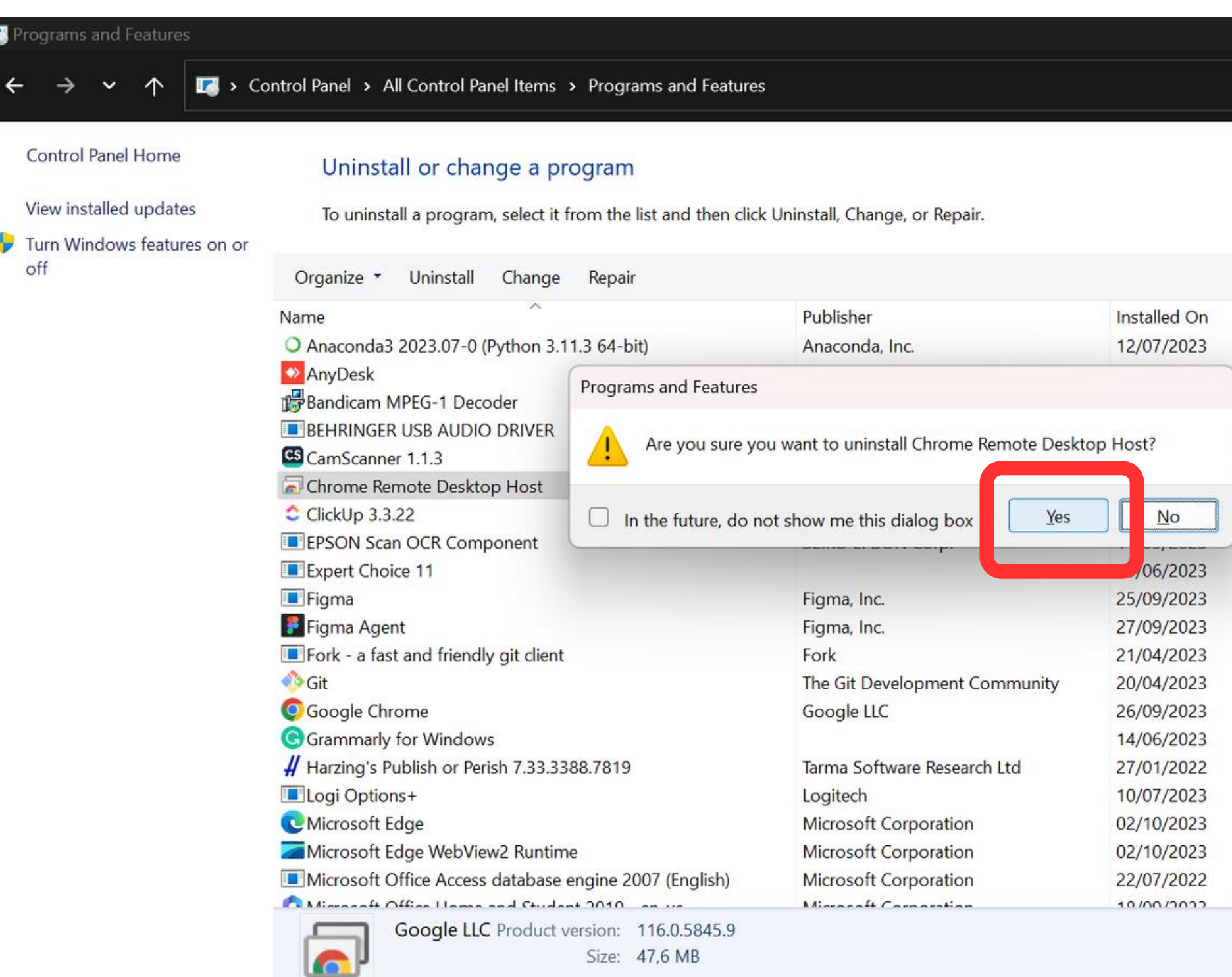

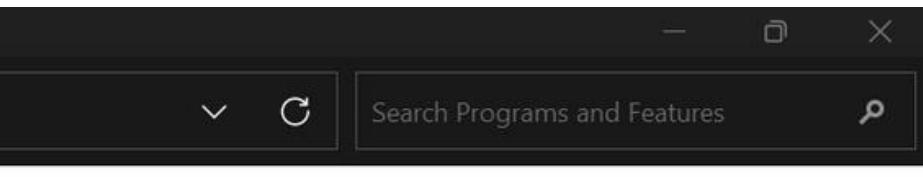

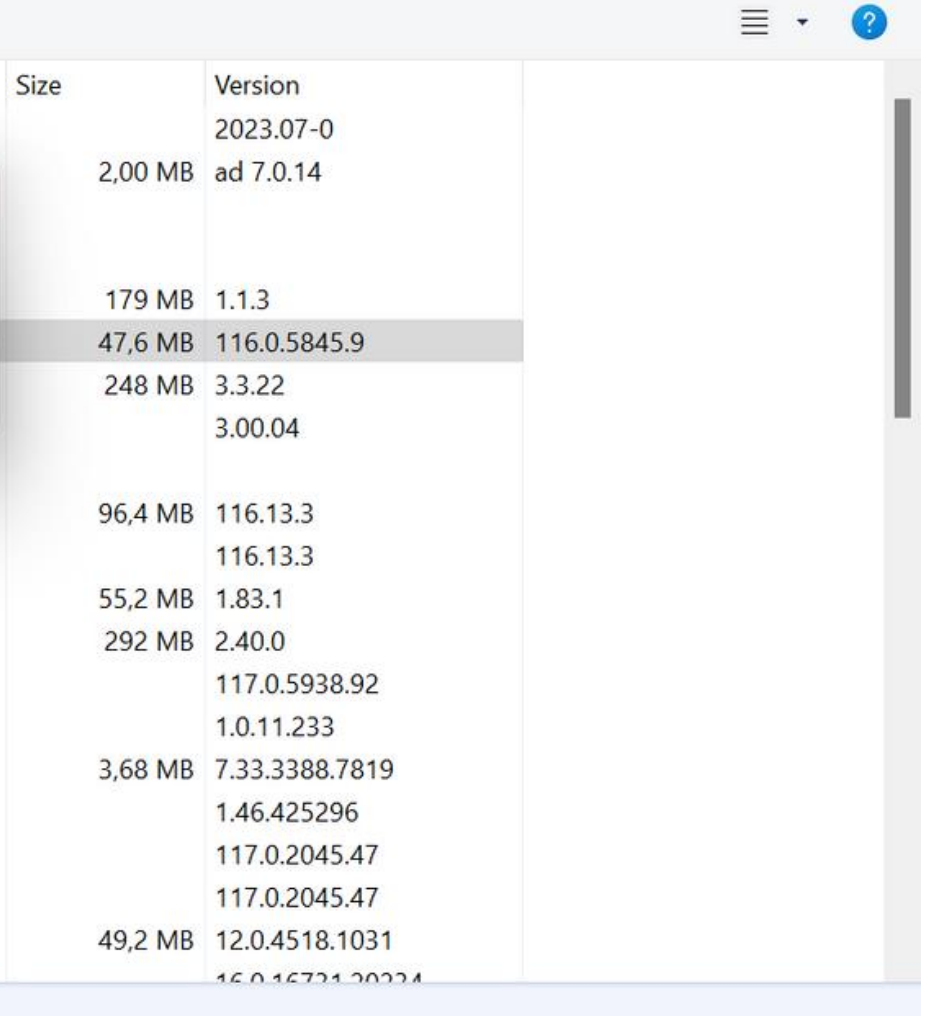

\*\* Jika meng-klik NO, maka akan error seperti halaman berikutnya

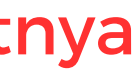

2. Saudara/i tidak akan dapat mengaktifkan Safe Exam Browser (SEB) pada saat aplikasi Zoom aktif. Solusi agar SEB dapat digunakan adalah aplikasi Zoom harus dimatikan dahulu. Setelah itu silakan lanjutkan dengan klik YES agar Safe Exam Browser (SEB) dapat dipergunakan.

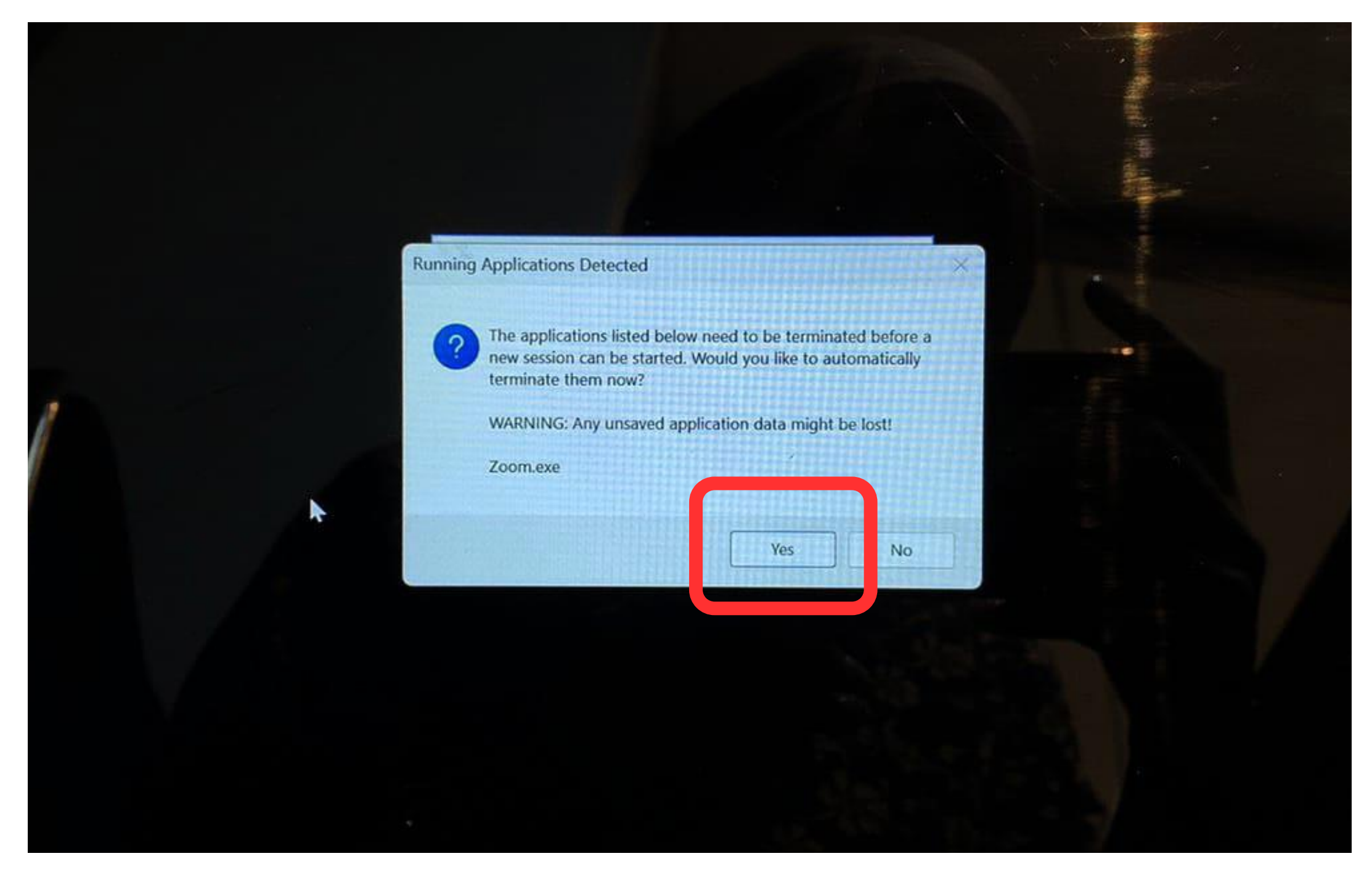

3. Berikut adalah tampilan saat Zoom aktif pada perangkat dan Saudara/i melakukan klik NO pada pop up notifikasi sebelumnya, sehingga Safe Exam Browser (SEB) gagal diaktifkan. Untuk mengaktifkan kembali Safe Exam Browser (SEB) harus klik OK, kemudian klik link test pada Detail Jadwal di website, kemudian klik YES.

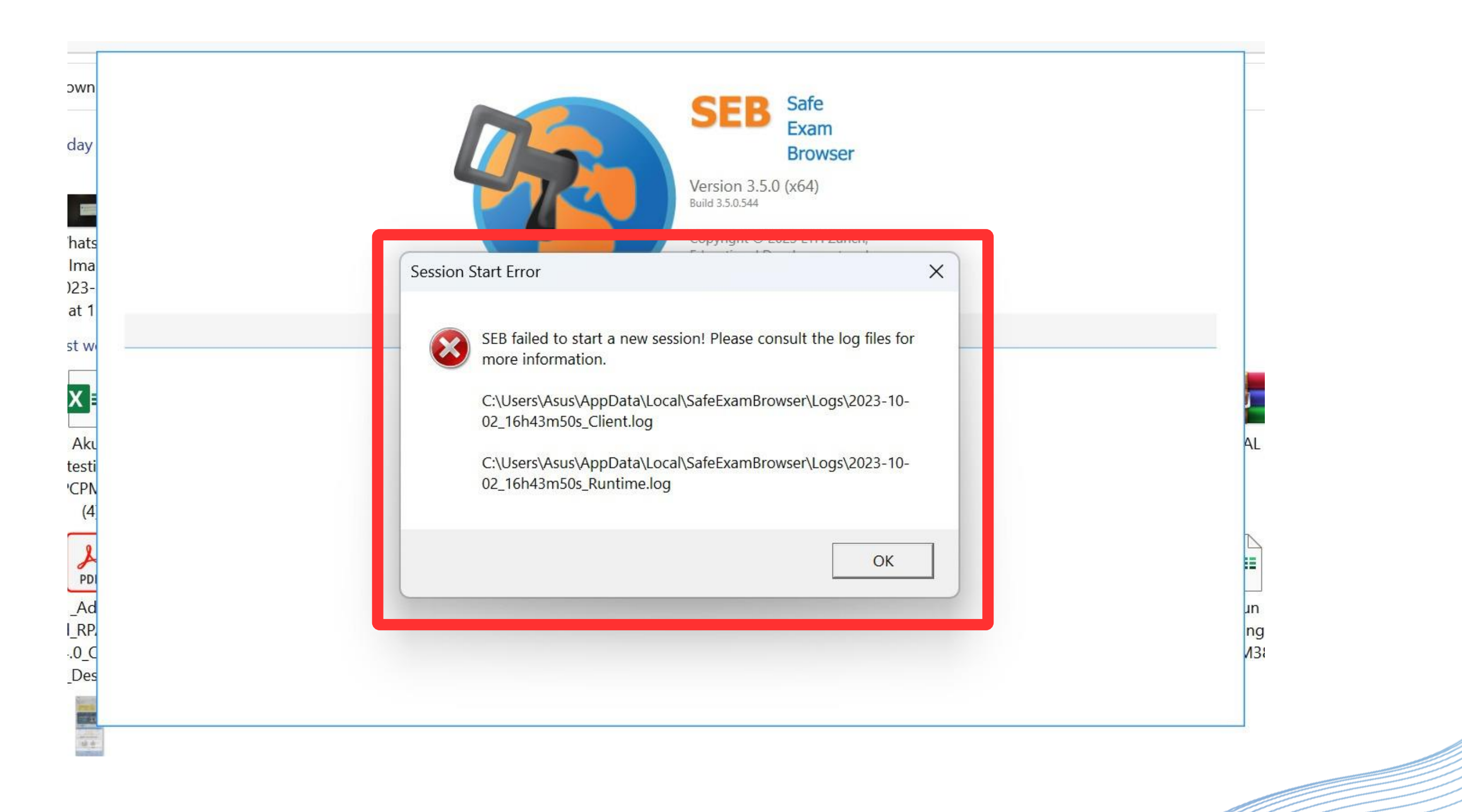

4. Saat pengerjaan test dan Safe Exam Browser (SEB) sudah aktif maka Saudara/i tidak dapat menyambungkan perangkat ke layar lain seperti proyektor, TV, HDMI, dll karena layar otomatis akan terkunci dan tidak bisa kembali ke halaman tes dengan tampilan sebagai berikut:

![](_page_15_Picture_1.jpeg)

Jika ingin mengaktifkan kembali Safe Exam Browser (SEB) silakan masukkan exit password kemudian klik Unlock.

![](_page_15_Picture_4.jpeg)

![](_page_16_Picture_0.jpeg)